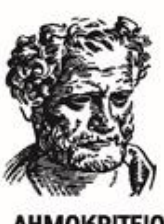

**AHMOKPITEIO** ΠΑΝΕΠΙΣΤΗΜΙΟ **ΘΡΑΚΗΣ** 

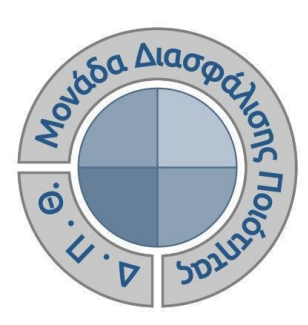

*ΟΔΗΓΟΣ ΑΞΙΟΛΟΓΗΣΗΣ ΔΙΔΑΚΤΙΚΟΥ ΕΡΓΟΥ ΓΙΑ ΤΟ ΕΚΠΑΙΔΕΥΤΙΚΟ ΠΡΟΣΩΠΙΚΟ*

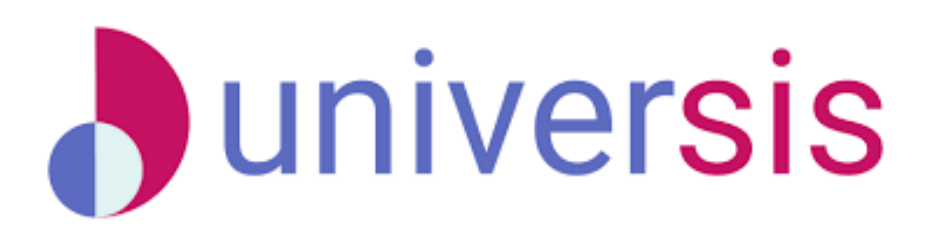

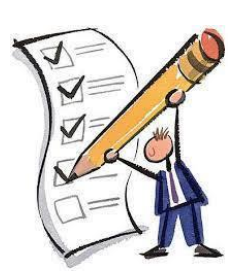

Έκδοση 1η

**ΟΚΤΩΒΡΙΟΣ 2022**

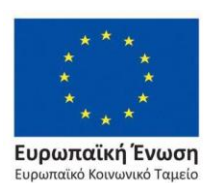

Επιχειρησιακό Πρόγραμμα Ανάπτυξη Ανθρώπινου Δυναμικού, Εκπαίδευση και Διά Βίου Μάθηση

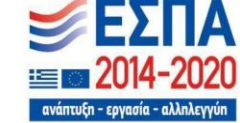

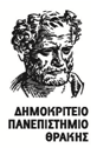

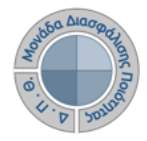

# **ΟΔΗΓΟΣ ΑΞΙΟΛΟΓΗΣΗΣ ΔΙΔΑΚΤΙΚΟΥ ΕΡΓΟΥ ΓΙΑ ΤΟ ΕΚΠΑΙΔΕΥΤΙΚΟ ΠΡΟΣΩΠΙΚΟ**

**Εκδόσεις ΜΟΔΙΠ-ΔΠΘ**

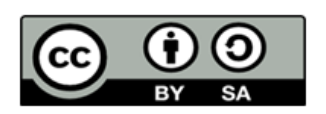

## **Το παρόν έργο υπόκειται σε άδεια Creative Common**

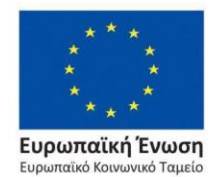

Επιχειρησιακό Πρόγραμμα Ανάπτυξη Ανθρώπινου Δυναμικού, Εκπαίδευση και Διά Βίου Μάθηση

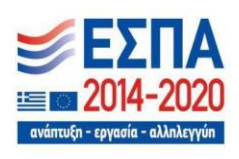

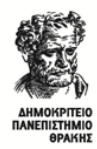

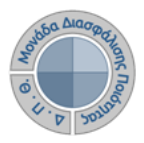

# **ΑΞΙΟΛΟΓΗΣΗ ΔΙΔΑΚΤΙΚΟΥ ΕΡΓΟΥ**

Πρόκειται για την **αξιολόγηση του διδακτικού έργου του εκπαιδευτικού προσωπικού από τους φοιτητές**, ώστε να καταγράφεται και να γνωστοποιείται ο βαθμός ικανοποίησης των φοιτητών, με σκοπό την καλύτερη οργάνωση και διεξαγωγή της διδασκαλίας. Η εν λόγω διαδικασία πραγματοποιείται, σύμφωνα με τις συστάσεις της ΜΟΔΙΠ, ανάμεσα στην όγδοη (8η) και ενδέκατη (11η) εβδομάδα μαθημάτων από την έναρξη του ακαδημαϊκού εξαμήνου.

### *Ο διδάσκων, αφού κάνει είσοδο με τον ιδρυματικό του λογαριασμό στην εφαρμογή universis-teachers (teachers.duth.gr) (Εικόνα 1), μπορεί:*

- ➢ Να δει τις ενεργοποιημένες αξιολογήσεις των μαθημάτων του από το Dashboard της εφαρμογής
- ➢ Να έχει πρόσβαση στα αποτελέσματα των αξιολογήσεων και να εξάγει τις αντίστοιχες αναφορές
- ➢ Να κάνει αναζήτηση παλαιότερων αξιολογήσεων των μαθημάτων του

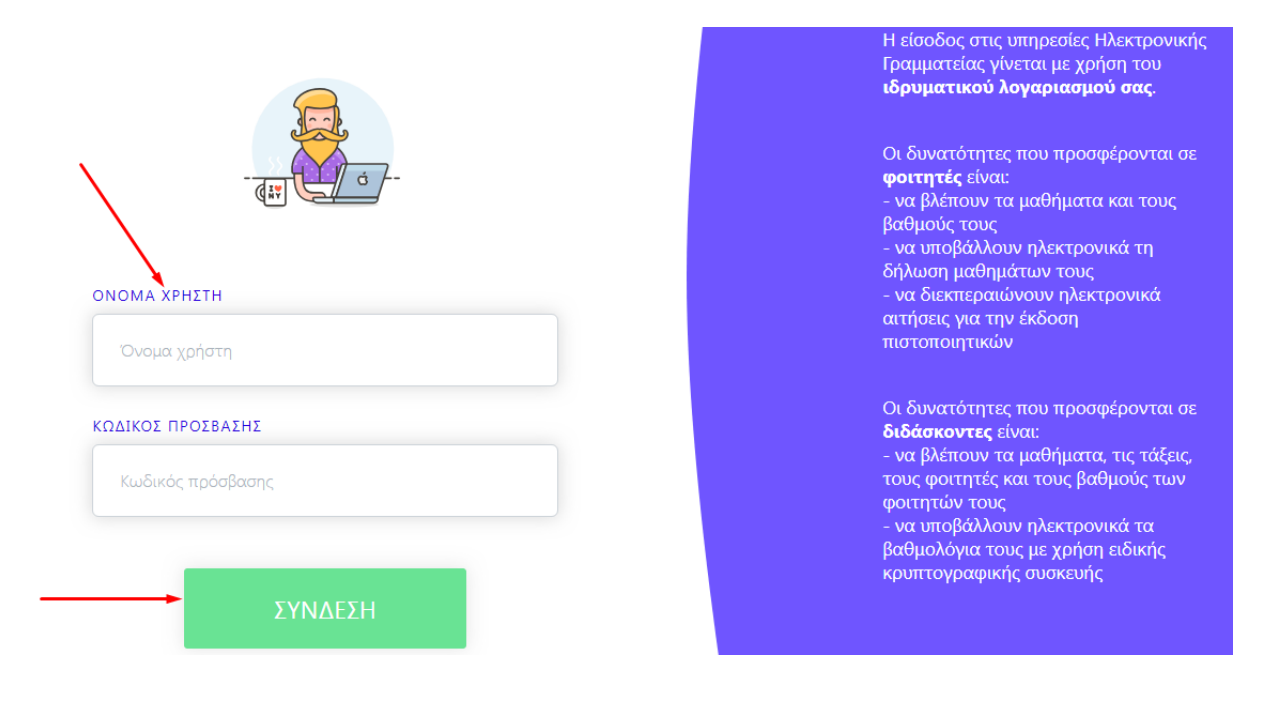

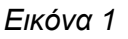

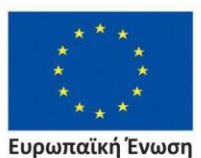

.<br>ταϊκό Κοινωνικό Ταμείο

Ανάπτυξη Ανθρώπινου Δυναμικού, Εκπαίδευση και Διά Βίου Μάθηση

Με τη συγχρηματοδότηση της Ελλάδας και της Ευρωπαϊκής Ένωσης

Επιχειρησιακό Πρόγραμμα

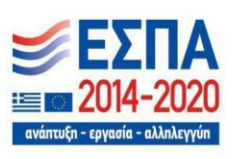

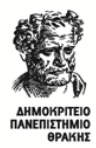

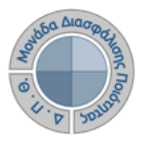

## *Βήμα 1ο-Εμφάνιση των ενεργοποιημένων μαθημάτων προς αξιολόγηση*

Μπορείτε να δείτε στο Dashboard της εφαρμογής, εκτός από τις τάξεις του εκάστοτε εξαμήνου, τις βαθμολογίες, τα γεγονότα, **πλέον και τις ενεργοποιημένες αξιολογήσεις για τα μαθήματά σας** (Εικόνα 1).

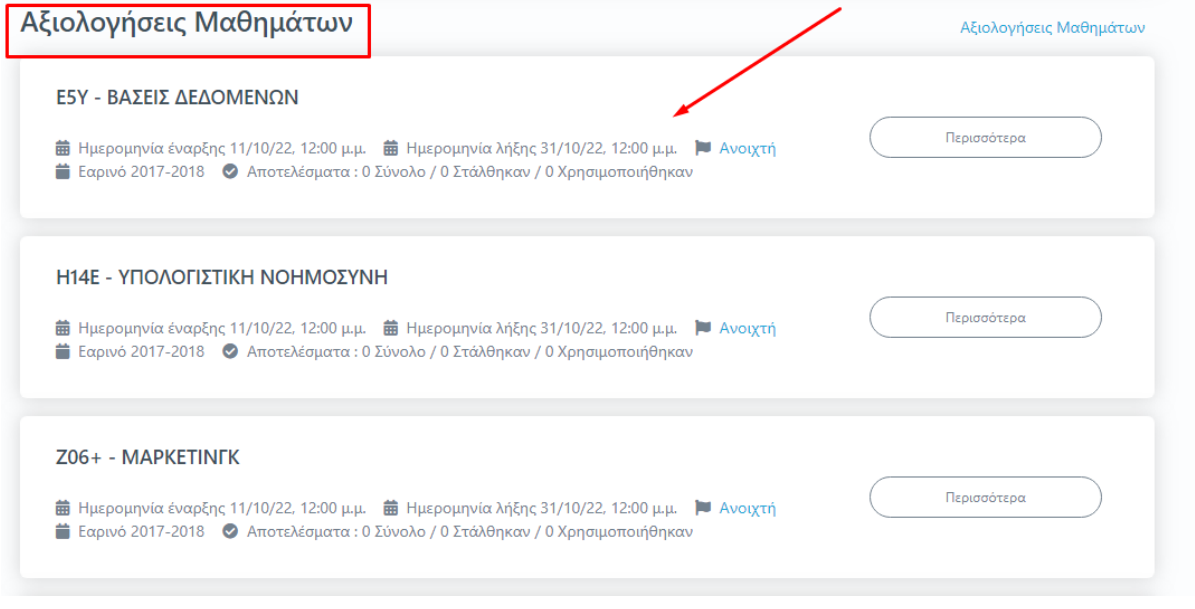

*Εικόνα 1*

**Σημειώνεται** πως για να εμφανίζονται τα μαθήματα προς αξιολόγηση για μια συγκεκριμένη ακαδημαϊκή περίοδο και έτος έχει προηγηθεί η ενεργοποίησή τους από την ΟΜΕΑ των ακαδημαϊκών μονάδων, **διαδικασία η οποία πραγματοποιείται μέσα από το Πληροφοριακό Σύστημα της ΜΟΔΙΠ (qa.duth.gr)**.

## *Βήμα 2ο-Προβολή αξιολόγησης μαθήματος*

Για την προβολή της αξιολόγησης του κάθε μαθήματος **επιλέγετε την ένδειξη** *Περισσότερα* **και από εκεί μεταφέρεστε, απευθείας, στην καρτέλα της Αξιολόγησης** (Εικόνες 2 και 3).

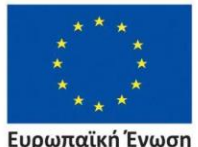

Ευρωπαϊκή Ένωση .<br>ταϊκό Κοινωνικό Ταμείο

Επιχειρησιακό Πρόγραμμα Ανάπτυξη Ανθρώπινου Δυναμικού, Εκπαίδευση και Διά Βίου Μάθηση

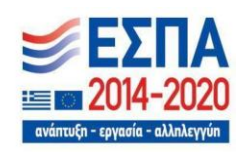

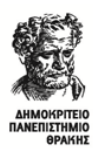

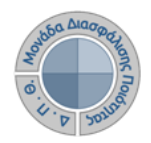

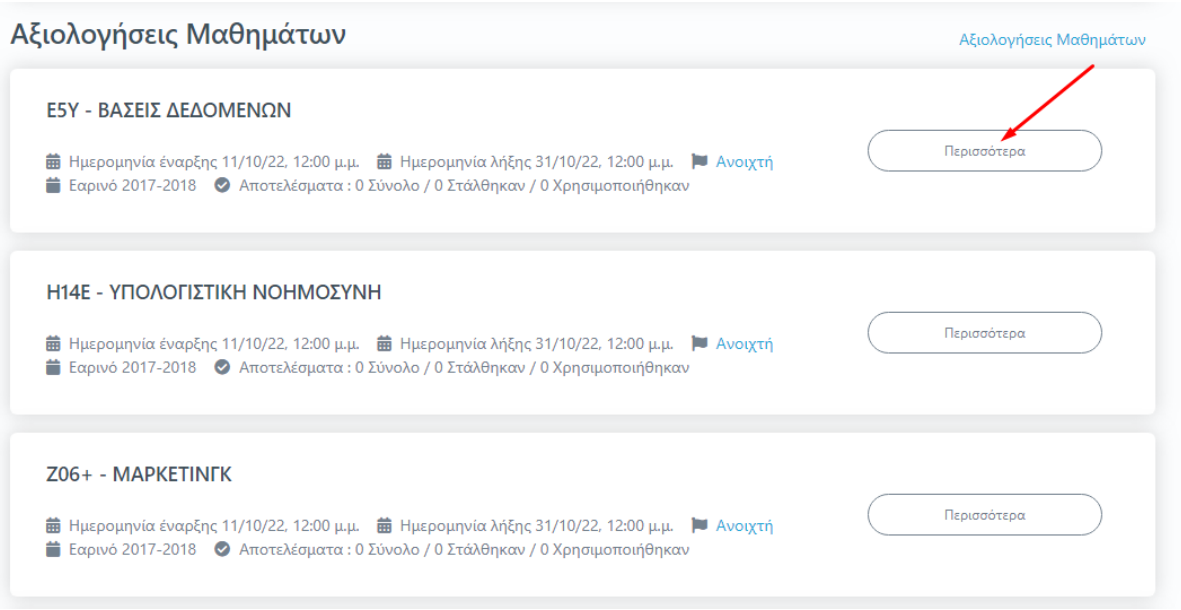

*Εικόνα 2*

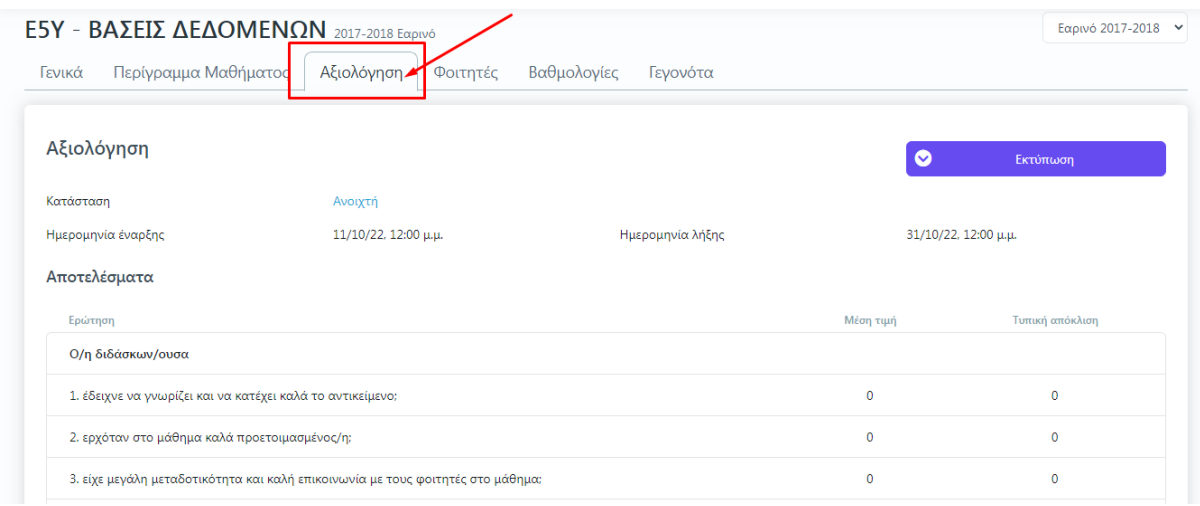

#### *Εικόνα 3*

Η καρτέλα της **Αξιολόγησης** για το κάθε μάθημα περιέχει το **ερωτηματολόγιο**, το οποίο καλούνται να συμπληρώσουν οι φοιτητές, καθώς και πληροφορίες για αυτό, όπως τις **ημερομηνίες έναρξης και λήξης της αξιολόγησης και την κατάστασή της (π.χ. Ανοικτή)** (Εικόνα 4).

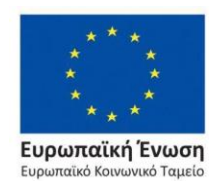

Επιχειρησιακό Πρόγραμμα Ανάπτυξη Ανθρώπινου Δυναμικού, Εκπαίδευση και Διά Βίου Μάθηση

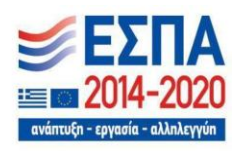

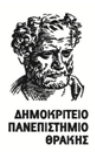

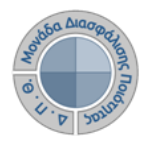

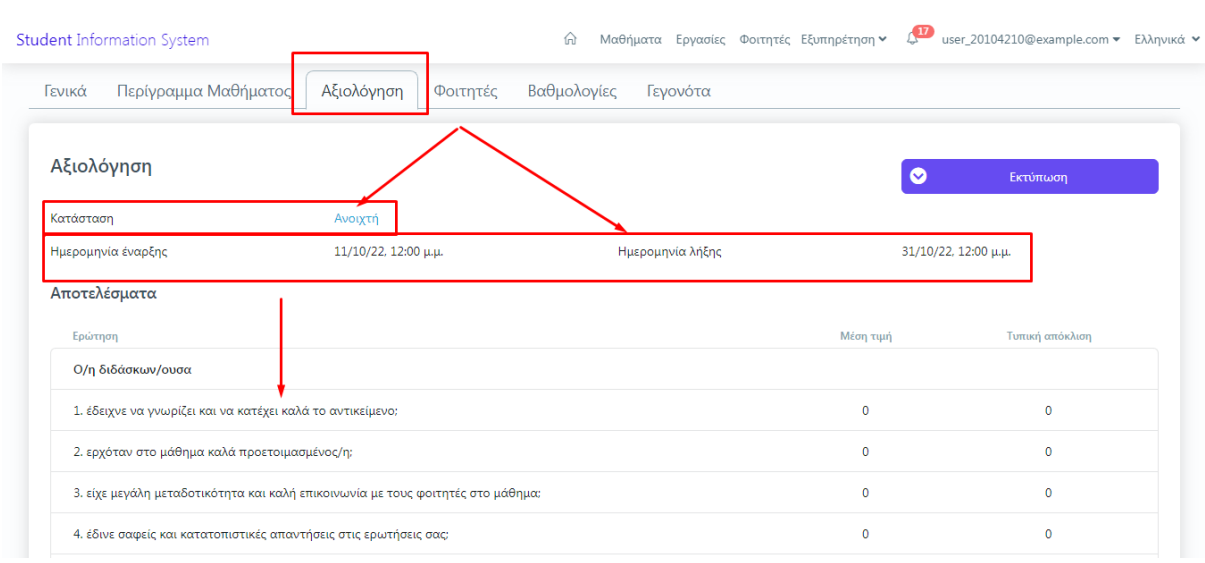

#### *Εικόνα 4*

## *Βήμα 3ο-Αποτελέσματα αξιολογήσεων*

Καθόλη τη διάρκεια της εξεταστικής περιόδου και μέχρι την ολοκλήρωση της καταχώρησης των αντίστοιχων βαθμολογιών, τα αποτελέσματα της αξιολόγησης του διδακτικού έργου δεν είναι ορατά στους διδάσκοντες (Εικόνα 5). **Πρόσβαση σε αυτά έχει μόνο η ΜΟΔΙΠ**.

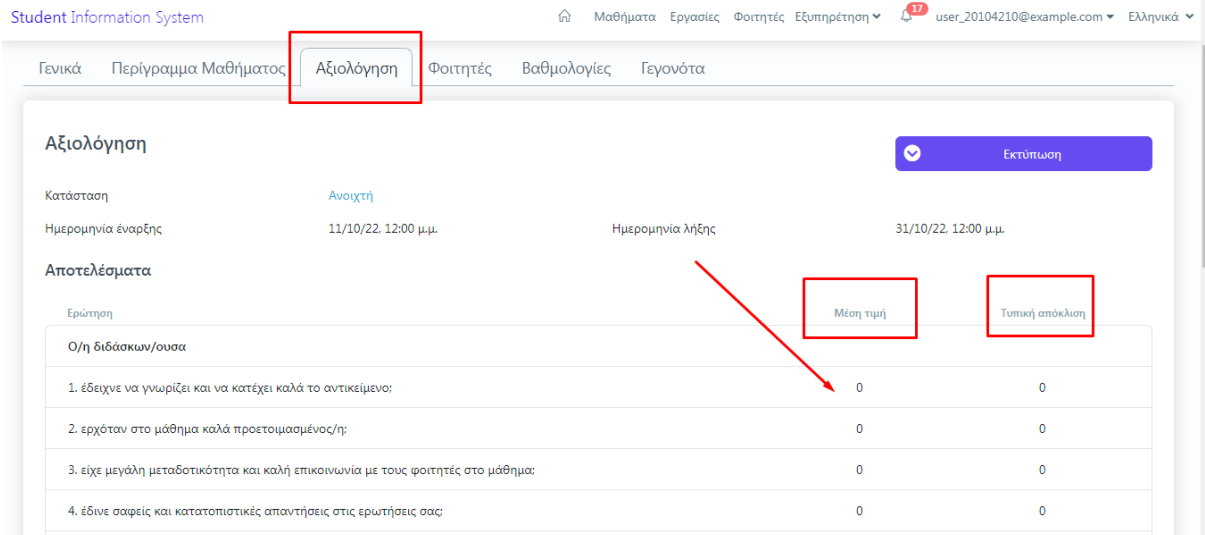

*Εικόνα 5*

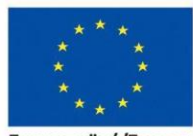

Ευρωπαϊκή Ένωση Ευρωπαϊκό Κοινωνικό Ταμείο

Επιχειρησιακό Πρόγραμμα Ανάπτυξη Ανθρώπινου Δυναμικού, Εκπαίδευση και Διά Βίου Μάθηση

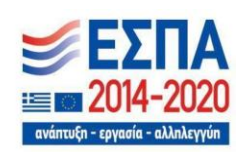

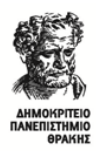

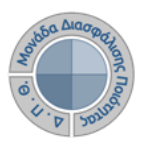

Μετά την ολοκλήρωση της καταχώρησης των βαθμολογιών, η ΜΟΔΙΠ ενημερώνεται από τις Γραμματείες των Τμημάτων, ώστε να ενεργοποιήσει τη δυνατότητα εξαγωγής των αποτελεσμάτων Αξιολόγησης, τα οποία μπορείτε να δείτε από την αντίστοιχη καρτέλα. **Τα αποτελέσματα εμφανίζονται με τη μορφή της Μέσης Τιμής και της Τυπικής Απόκλισης των απαντήσεων των φοιτητών** (Εικόνα 6).

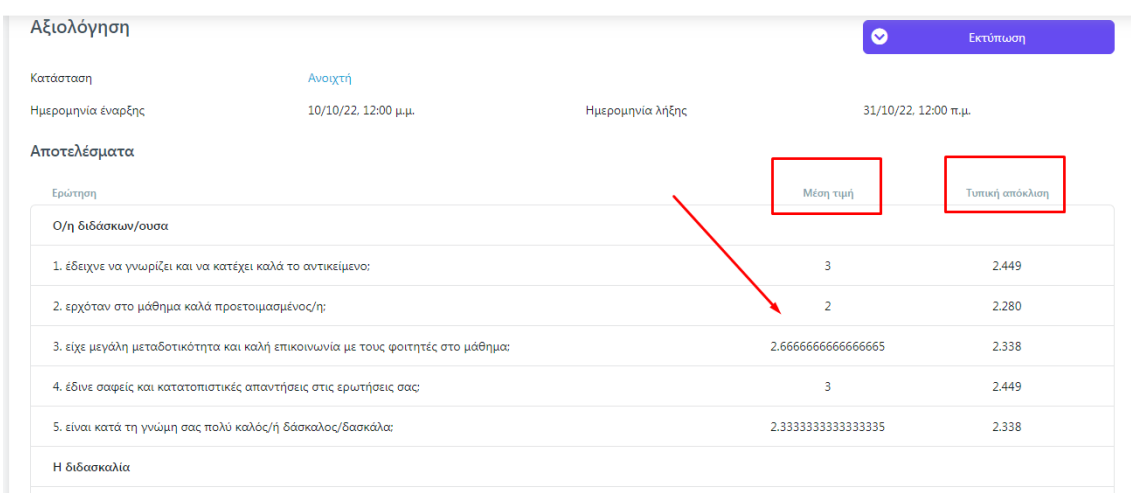

*Εικόνα 6*

## *Βήμα 4ο-Εξαγωγή αναφοράς*

Μέσα από την καρτέλα της Αξιολόγησης κάνετε λήψη σε μορφή .pdf τα αποτελέσματα της αξιολόγησης για το κάθε σας μάθημα από την ένδειξη της Εκτύπωσης, που υπάρχει πάνω δεξιά, επιλέγοντας Αξιολόγηση Μαθήματος (Εικόνες 7 και 8).

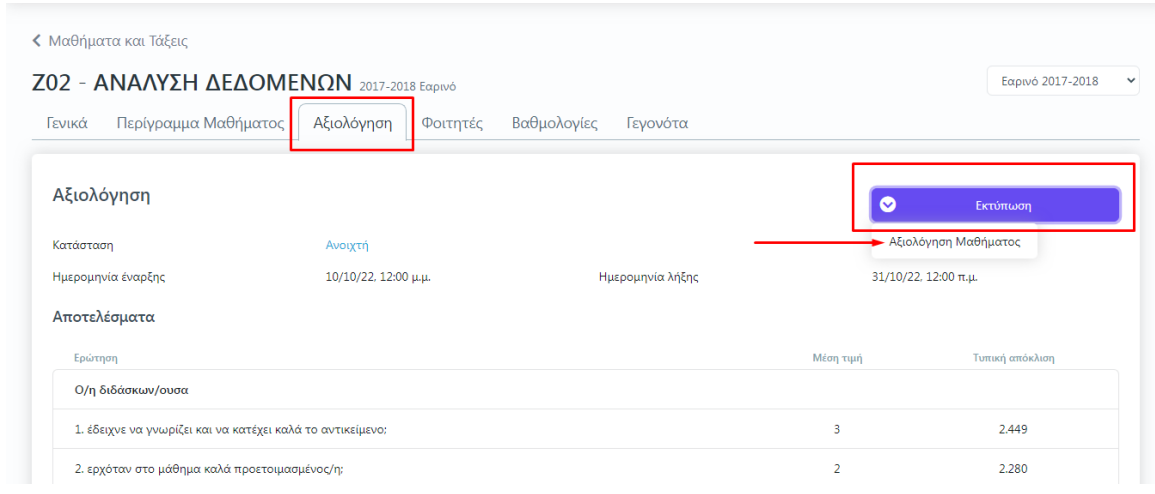

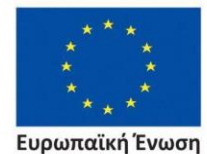

.<br>παϊκό Κοινωνικό Ταμείο

Επιχειρησιακό Πρόγραμμα Ανάπτυξη Ανθρώπινου Δυναμικού, Εκπαίδευση και Διά Βίου Μάθηση

*Εικόνα 7*

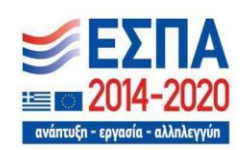

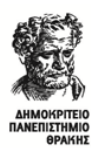

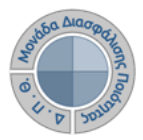

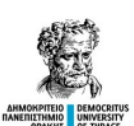

#### ΔΗΜΟΚΡΙΤΕΙΟ ΠΑΝΕΠΙΣΤΗΜΙΟ ΘΡΑΚΗΣ ΜΟΝΑΔΑ ΔΙΑΣΦΑΛΙΣΗΣ ΠΟΙΟΤΗΤΑΣ

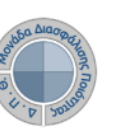

Δελτίο Αξιολόγησης Διδάσκοντα

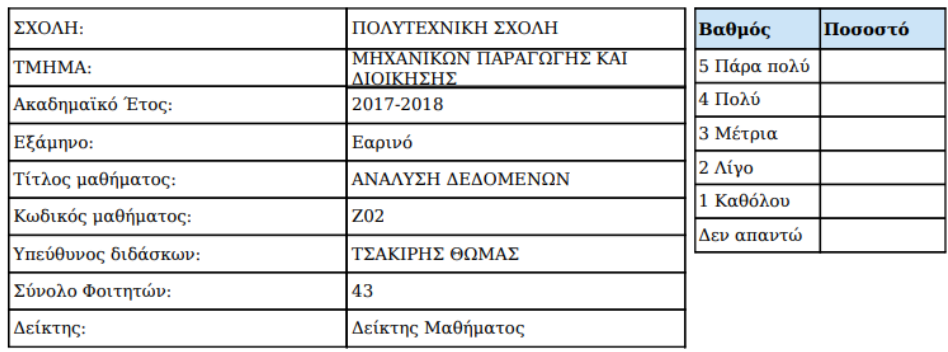

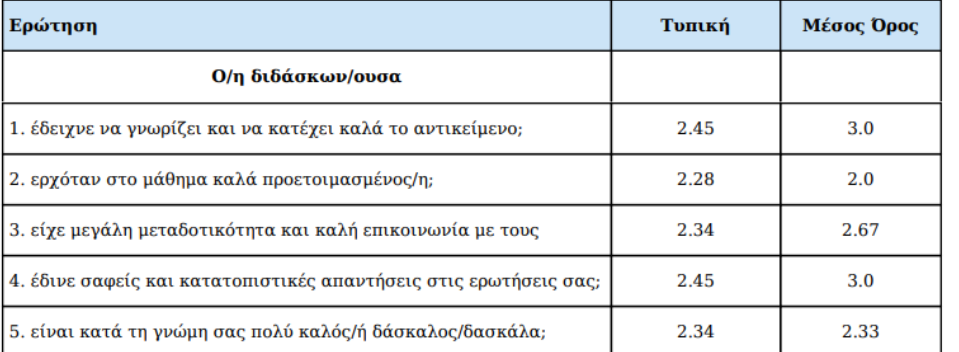

*Εικόνα 8*

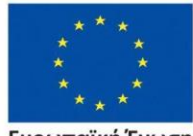

Ευρωπαϊκή Ένωση Eupu .<br>παϊκό Κοινωνικό Ταμείο

Επιχειρησιακό Πρόγραμμα<br>Ανάπτυξη Ανθρώπινου Δυναμικού, Εκπαίδευση και Διά Βίου Μάθηση

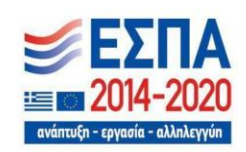

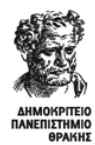

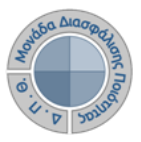

## *Επιπλέον δυνατότητες της εφαρμογής*

## ❖ *Ενημέρωση φοιτητών για την πραγματοποίηση της αξιολόγησης του διδακτικού έργου*

Έχετε τη δυνατότητα, μέσα από την τάξη του εκάστοτε μαθήματος και την καρτέλα **Φοιτητές**, να ενημερώνετε τους φοιτητές που είναι εγγεγραμμένοι στο μάθημά σας με ηλεκτρονικό μήνυμα για την έναρξη και λήξη της διαδικασίας της αξιολόγησης των μαθημάτων σας (Εικόνες 9,10 και 11).

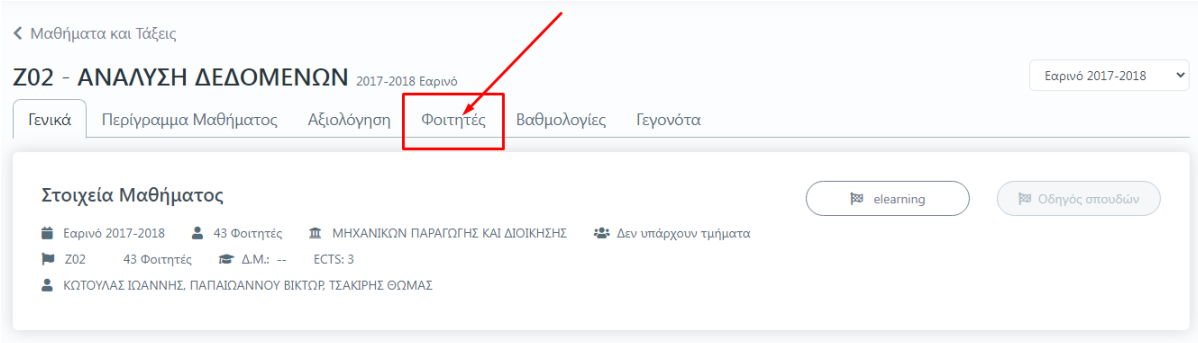

*Εικόνα 9*

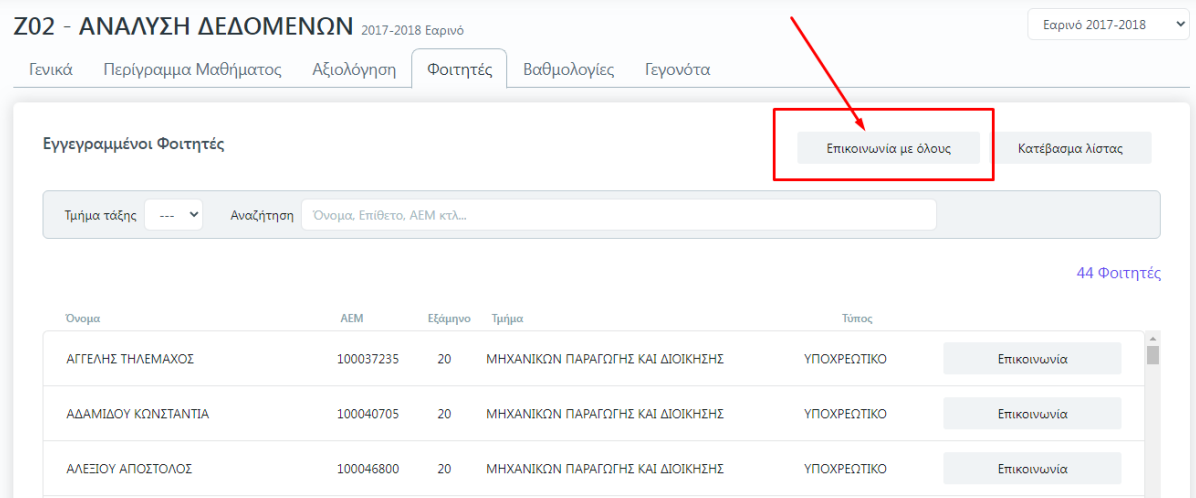

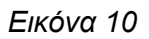

Επιχειρησιακό Πρόγραμμα

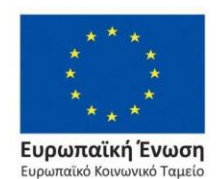

Ανάπτυξη Ανθρώπινου Δυναμικού, Εκπαίδευση και Διά Βίου Μάθηση

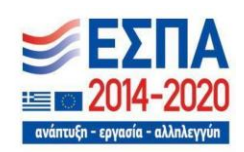

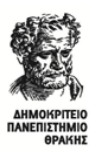

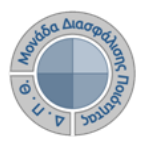

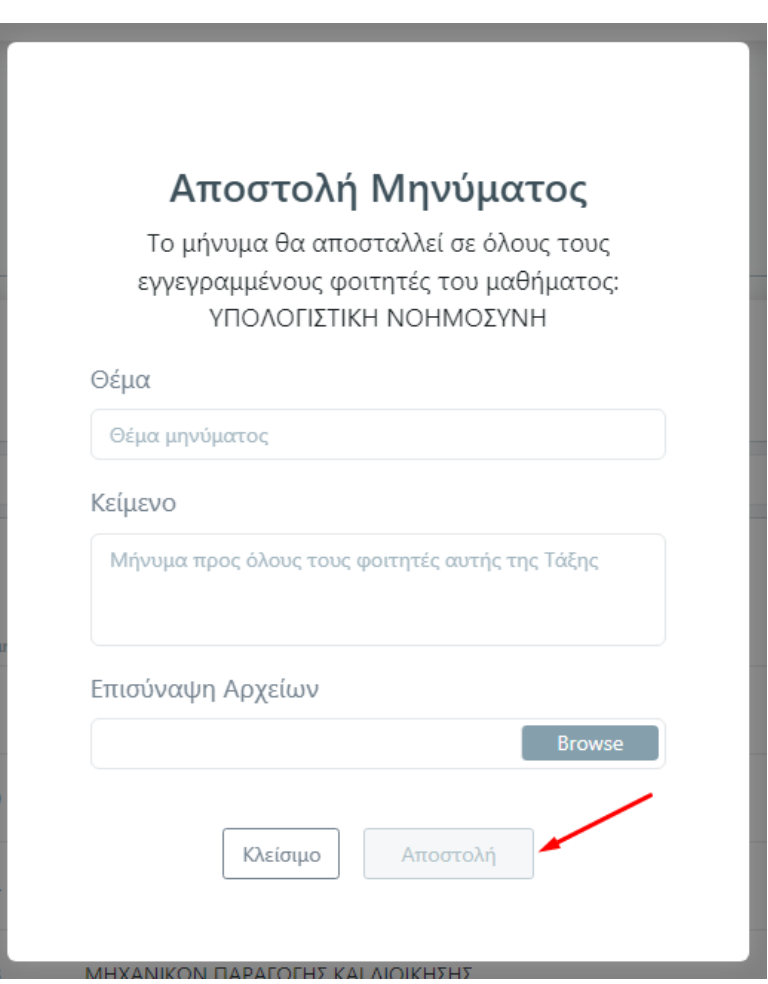

*Εικόνα 11*

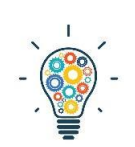

Υπενθυμίζεται, ότι με την ενεργοποίηση των αξιολογήσεων των μαθημάτων και ιδιαίτερα μετά την έκδοση και αποστολή των ειδικών μοναδικών κλειδιών (tokens) για τους φοιτητές από την ΟΜΕΑ του εκάστοτε Τμήματος, αυτόματα οι

φοιτητές λαμβάνουν ηλεκτρονικό μήνυμα στον ιδρυματικό τους λογαριασμό με οδηγίες για την αξιολόγηση του διδακτικού έργου.

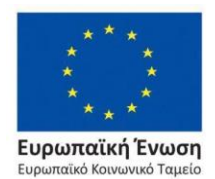

Επιχειρησιακό Πρόγραμμα Ανάπτυξη Ανθρώπινου Δυναμικού, Εκπαίδευση και Διά Βίου Μάθηση

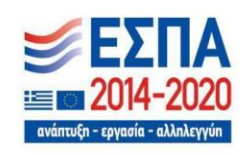

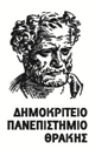

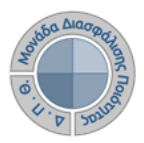

- ❖ *Αναζήτηση παλαιότερων αξιολογήσεων*
- 1. Από το Dashboard της εφαρμογής, πηγαίνοντας στις δημιουργημένες αξιολογήσεις των μαθημάτων σας, κάνετε αναζήτηση και εύρεση παλαιότερων αξιολογήσεων από την ένδειξη του συνδέσμου Αξιολογήσεις Μαθημάτων, που βρίσκεται πάνω δεξιά (Εικόνα 12).

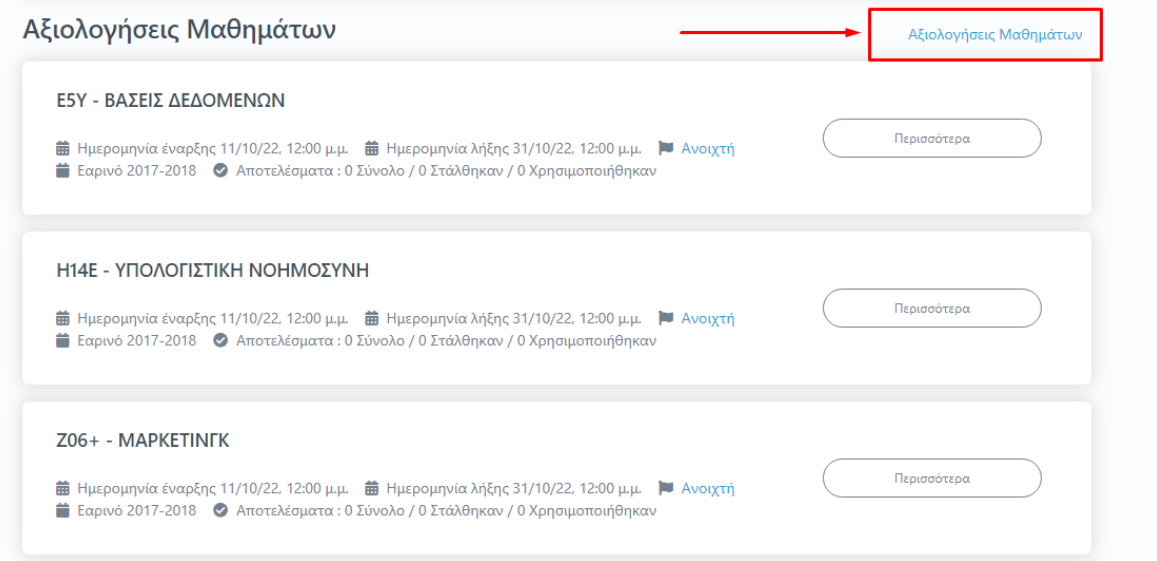

*Εικόνα 12*

2. **Εισάγετε τον τίτλο του μαθήματος, το έτος και την περίοδο που επιθυμείτε και έπειτα** Αναζήτηση, προκειμένου να κάνετε εύρεση της αντίστοιχης αξιολόγησης (Εικόνα 13).

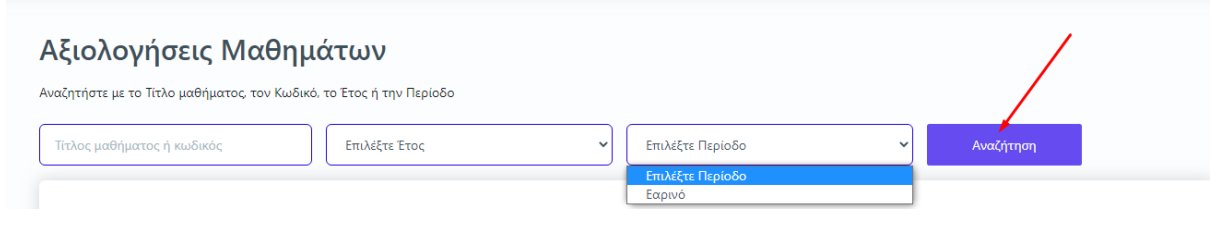

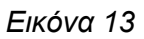

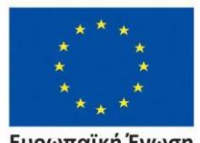

Ευρωπαϊκή Ένωση .<br>ταϊκό Κοινωνικό Ταμείο

Επιχειρησιακό Πρόγραμμα Ανάπτυξη Ανθρώπινου Δυναμικού, Εκπαίδευση και Διά Βίου Μάθηση

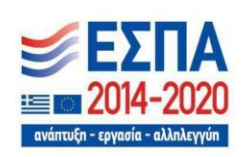

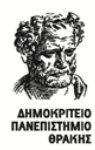

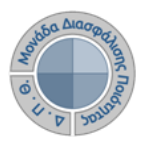

Η ίδια δυνατότητα για αναζήτηση αξιολογήσεων υπάρχει και από το κεντρικό μενού επιλέγοντας **Μαθήματα** και στη συνέχεια **Ιστορικό Μαθημάτων** (Εικόνες 14 και 15).

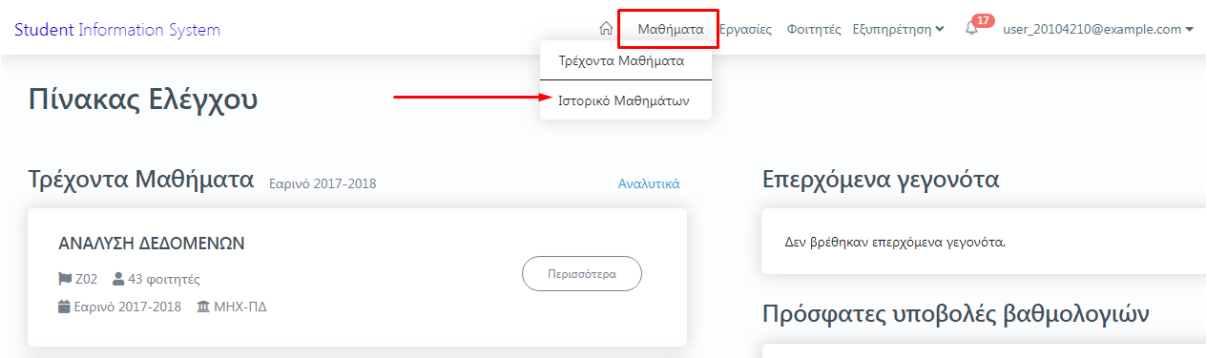

*Εικόνα 14*

3. Διαλέγετε από την αριστερή στήλη του **ιστορικού μαθημάτων** την περίοδο και το έτος για το οποίο επιθυμείτε να δείτε την αξιολόγηση φέρνοντας ως αποτέλεσμα δεξιά τις τάξεις μαθημάτων εκείνης της περιόδου (Εικόνα 15).

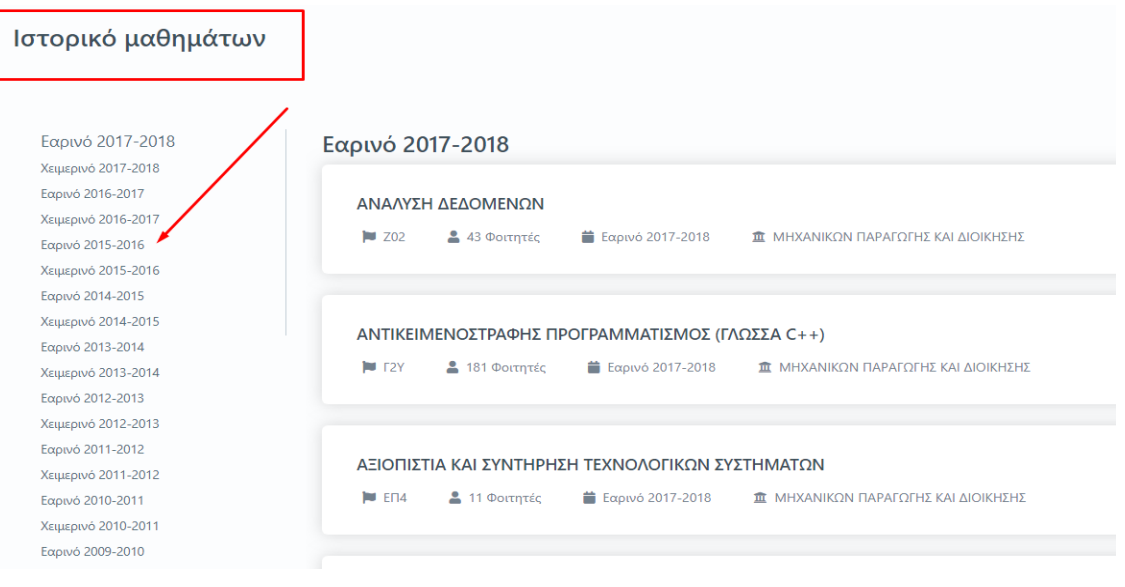

*Εικόνα 15*

4. Επιλέγετε το μάθημα που σας ενδιαφέρει και τέλος την καρτέλα **Αξιολόγηση** για να κάνετε προβολή, λήψη και αποθήκευση της αξιολόγησης, αν αυτή υπάρχει. Καθώς όμως πρόκειται για μία νέα δυνατότητα της εφαρμογής **teachers**, η οποία ισχύει από το ακαδημαϊκό έτος 2022-2023, για να έχετε πρόσβαση σε παλαιότερες αξιολογήσεις, θα επισκέπτεστε το παλαιό Πληροφοριακό Σύστημα της **[ΜΟΔΙΠ](https://modip-server.kom.duth.gr/login.xhtml)**.

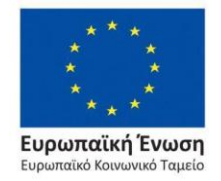

Επιχειρησιακό Πρόγραμμα Ανάπτυξη Ανθρώπινου Δυναμικού, Εκπαίδευση και Διά Βίου Μάθηση

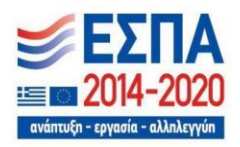